## **Iepazīšanās ar Scratch**

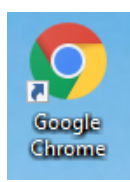

Atvērt interneta pārlūkprogrammu

## **Adrese internetā: scratch.mit.edu**

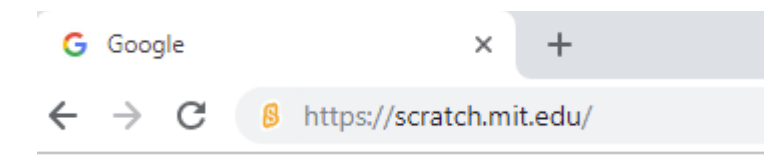

## Kreisajā pusē saite "Ienākt"

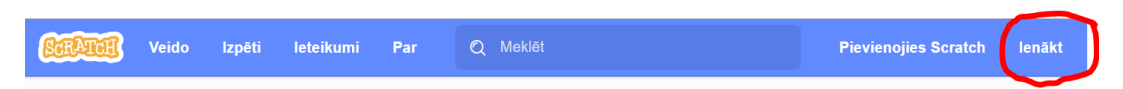

Ierakstīt savu lietotājvārdu un paroli un nospiest pogu "Ienākt"

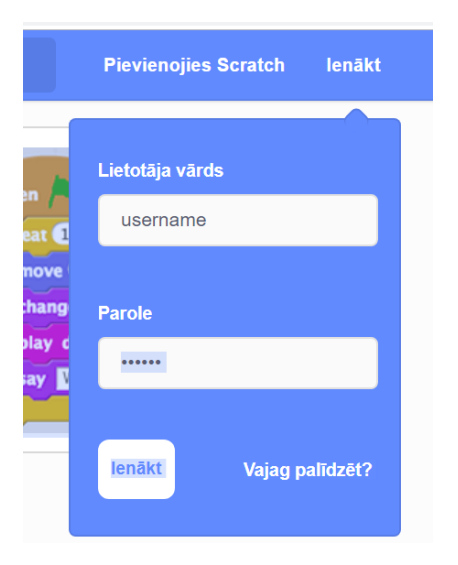

Atvērt schratch programmēšanas vidi ar saiti "Veido":

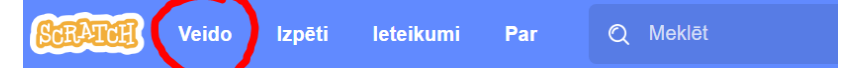

Ja parādās šāds paziņojums par Adobe Flash Player – noklikšķināt ar peli.

Pēc tam apstiprināt, noklikšķinot uz "Allow".

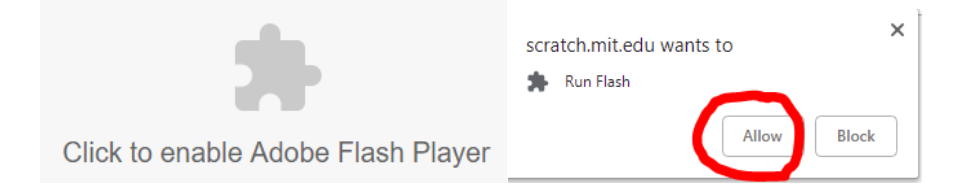

Programmas skripta veidošanas sākums:

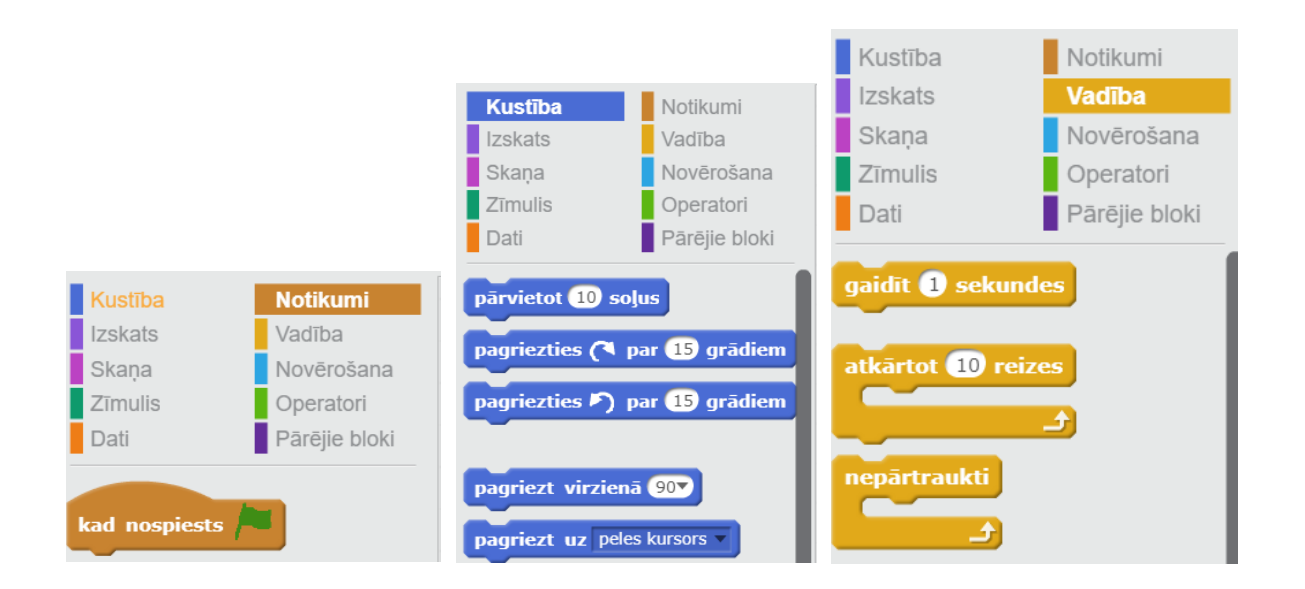

Izveidot no šo bloku komandām vienkāršu programmu.

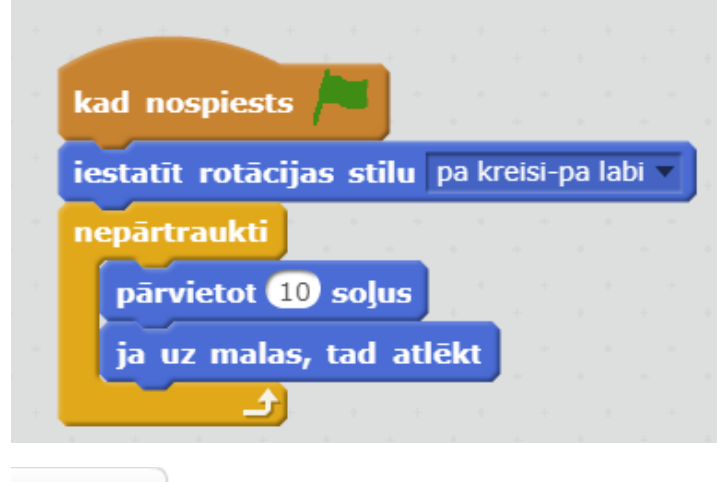

Programmas skripta palaišana un apturēšana

Saglabāt

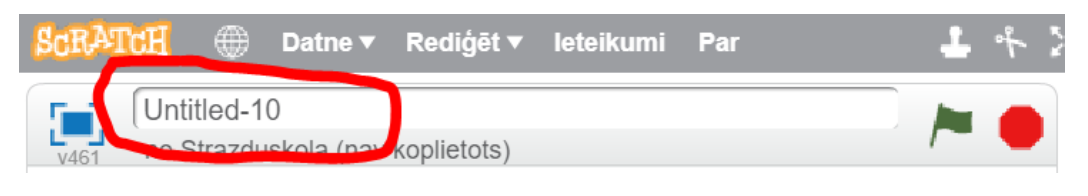

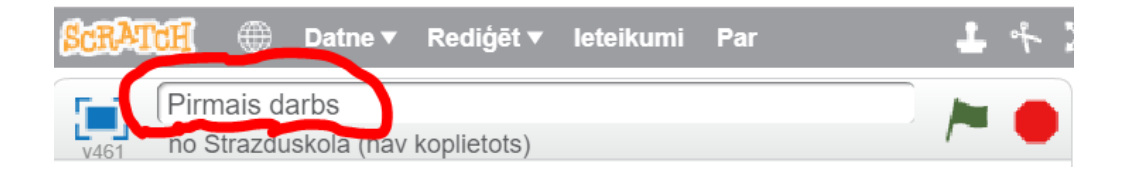

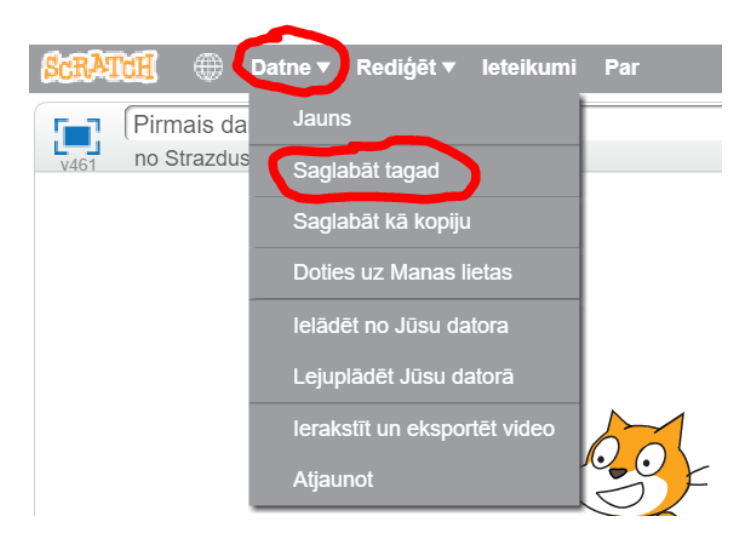

Sākt jaunu projektu un izveidot jaunu programmas skriptu.

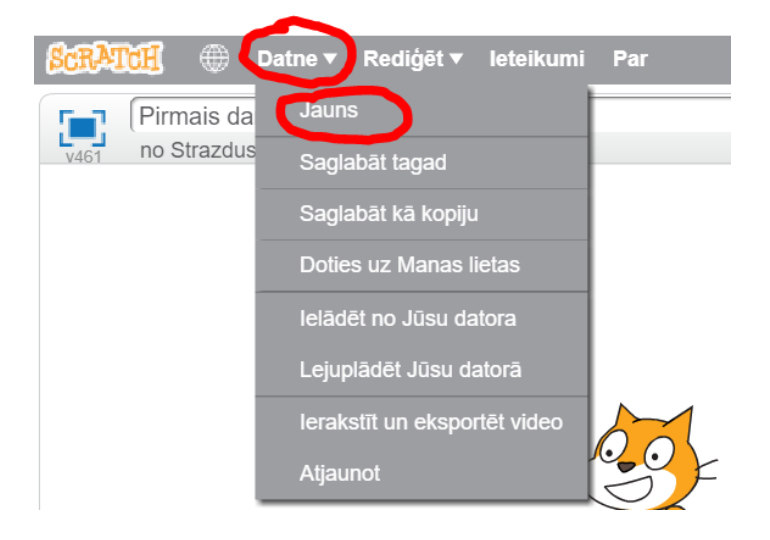

Var izvēlēties citus personāžus – "Gariņus" un katram no tiem veidot savu skriptu.

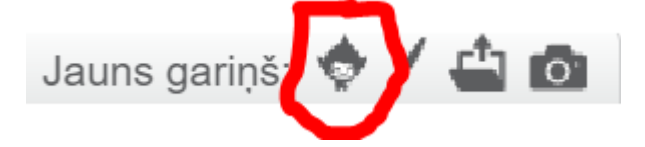

Atrod vajadzīgo gariņu un divreiz uz tā noklikšķina ar peli, vai vienreiz un pogu "Labi".

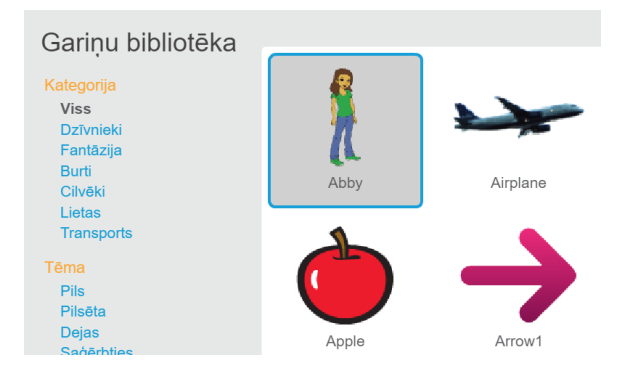

Uz kura gariņa noklikšķina - tam veido savu skriptu.

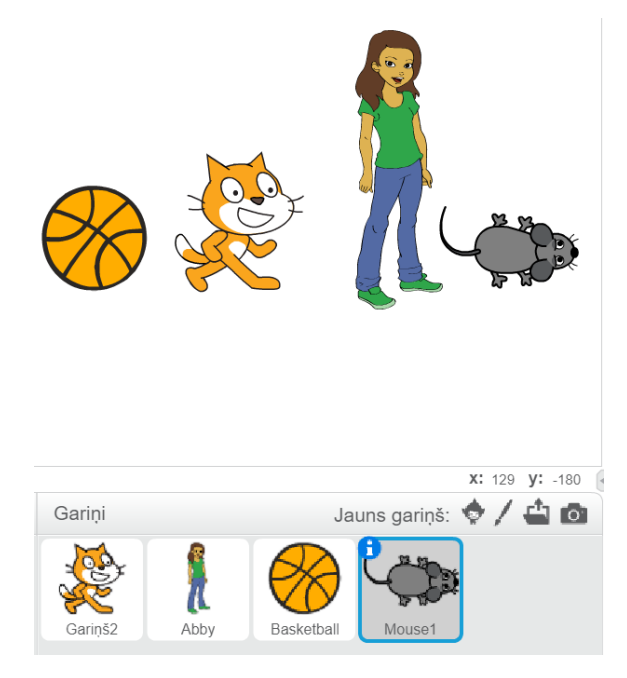

Saglabāt pēc tam otru programmas skriptu. (Var izveidot vēl citas programmas.)

Iepriekšējos projektus var atrast:

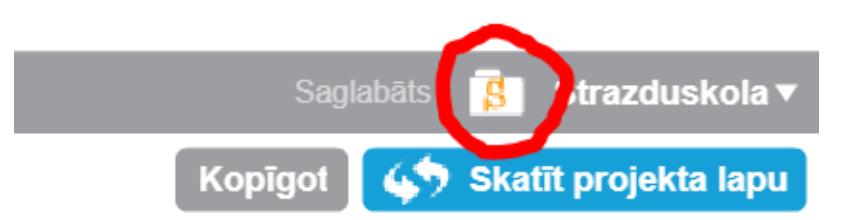

Nospiežot pogu "Ieskaties iekšā" var atvērt attiecīgā projekta skriptu.

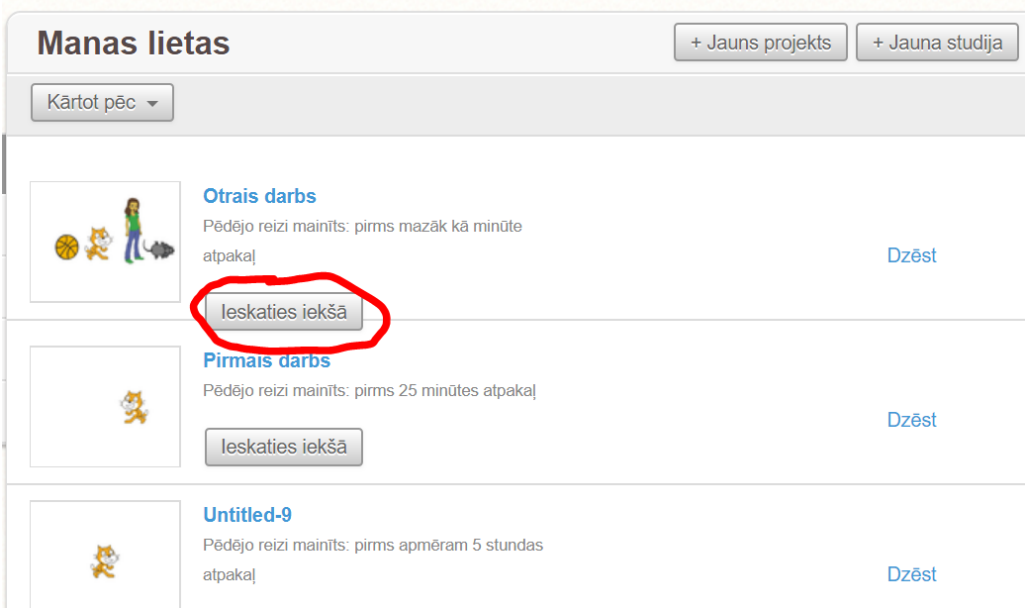